# **HƯỚNG DẪN SỬ DỤNG HỆ THỐNG HỖ TRỢ THẨM ĐỊNH DÀNH CHO HỘI ĐỒNG NGÀNH/LIÊN NGÀNH**

#### **1. Truy cập vào hệ thống**

- Quý vị truy cập vào link<http://hdgsnn.gov.vn/hoidongnganh/> để truy cập vào hệ thống với tài khoản quý vị đã đăng ký.

# **2. Đăng nhập vào hệ thống**

- Để đăng nhập vào hệ thống, quý vị vui lòng nhập địa chỉ email và mật khẩu đã đăng ký vào các ô tương ứng như hình dưới.

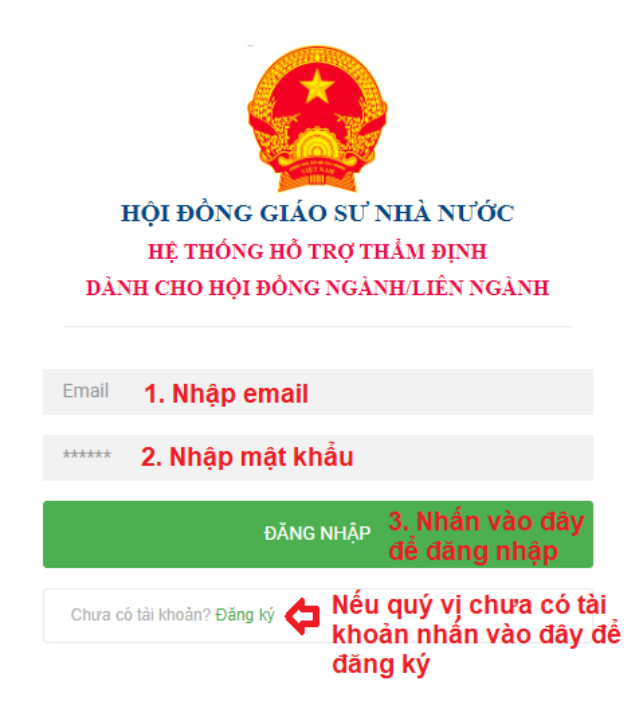

*Hình 1. Giao diện đăng nhập vào hệ thống*

### **3. Đăng ký tài khoản**

- Nếu quý vị chưa có tài khoản đăng nhập vào hệ thống quý vị vui lòng thực hiện đăng ký tài khoản

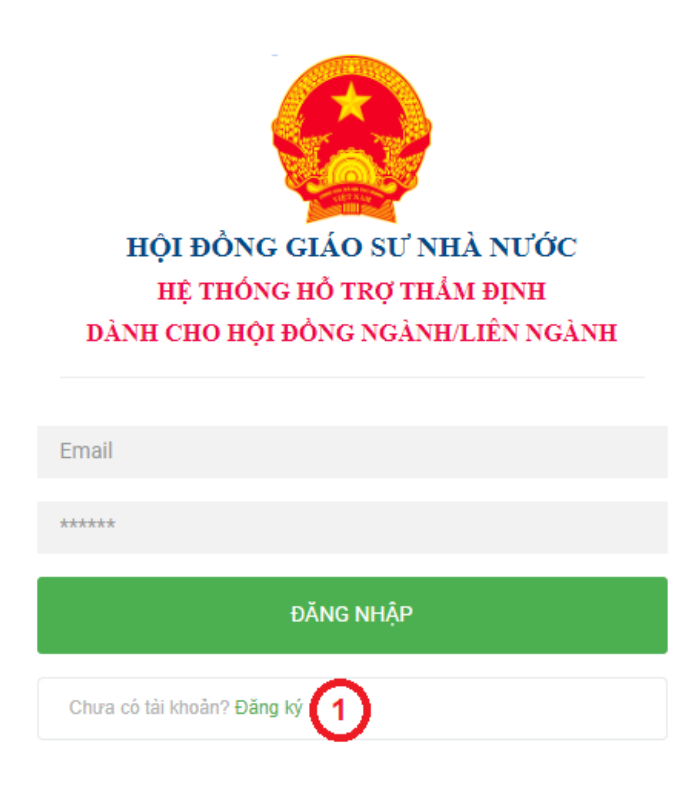

*Hình 2. Giao diện đăng nhập vào hệ thống*

- Tại đây, quý vị thực hiện nhấn vào phần **đăng ký** (mục 1 – Hình 2). Sau đó, hệ thống sẽ hiển thị giao diện đăng ký tài khoản. Tại màn hình đăng ký, quý vị thực hiện đăng ký như sau:

# Đăng ký tài khoản

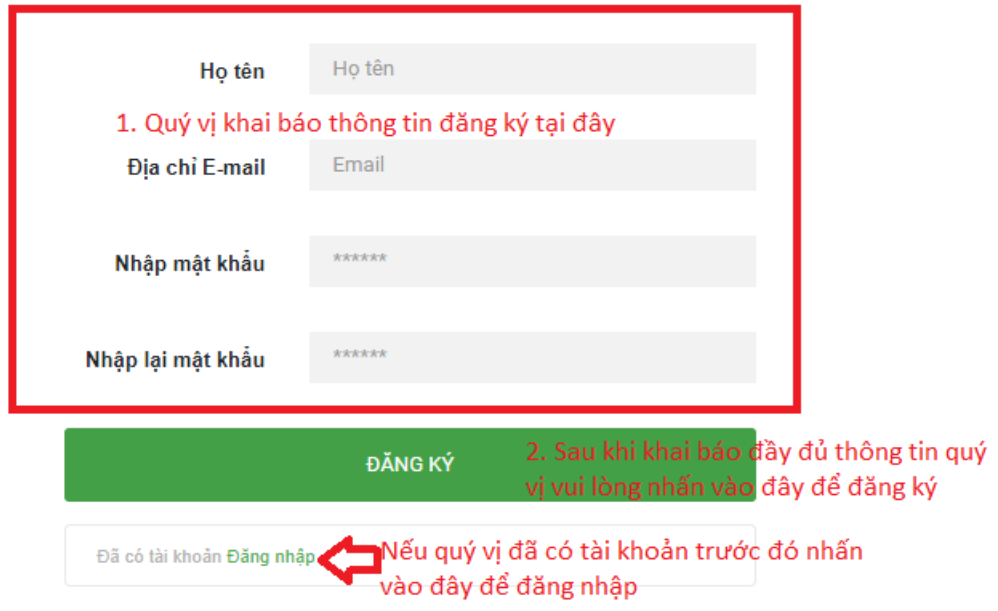

*Hình 3. Giao diện đăng ký thông tin tài khoản*

- Quý vị vui lòng nhập thông tin vào các ô tương ứng.
- Sauk hi nhập đầy đủ thông tin quý vị vui lòng nhấn <sup>ĐĂNG KÝ</sup> để thực hiện đăng ký tài khoản với hệ thống.
- **4. Thêm bản trích ngang**
- Sau khi đăng nhập thành công, quý vị sẽ được chuyển đến trang để thêm bảng trích ngang.

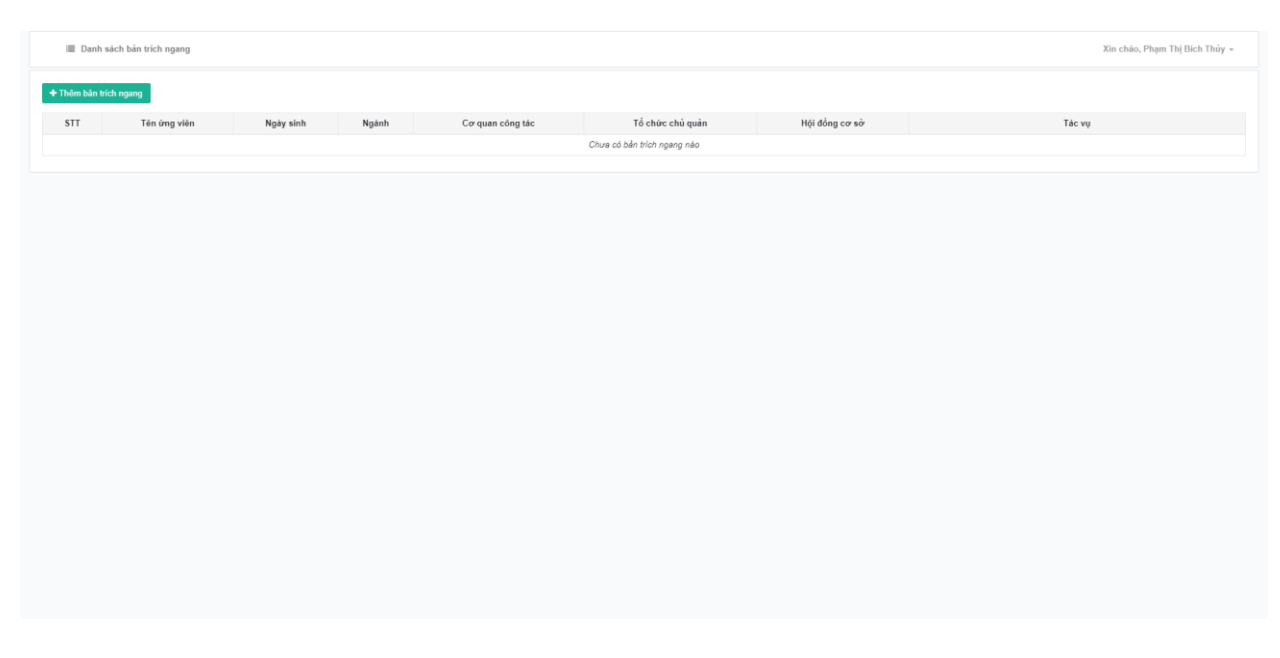

*Hình 4. Giao diện sau khi đăng nhập vào hệ thống*

- Tại đây quý vị nhấn vào nút <sup>+ Thêm bản trích ngang</sup> để kê khai thông tin. Quý vị có thể kê khai thông tin lên hệ thống theo các bước:
	- o Bước 1: Nhập thông tin vào các ô tương ứng
	- $_{\rm Luru}$ o Bước 2: Sau khi đã nhập đầy đủ thông tin, quý vị vui lòng nhấn để dữ liệu quý vị đã kê khai được lưu trên hệ thống.

#### Thêm bản trích ngang

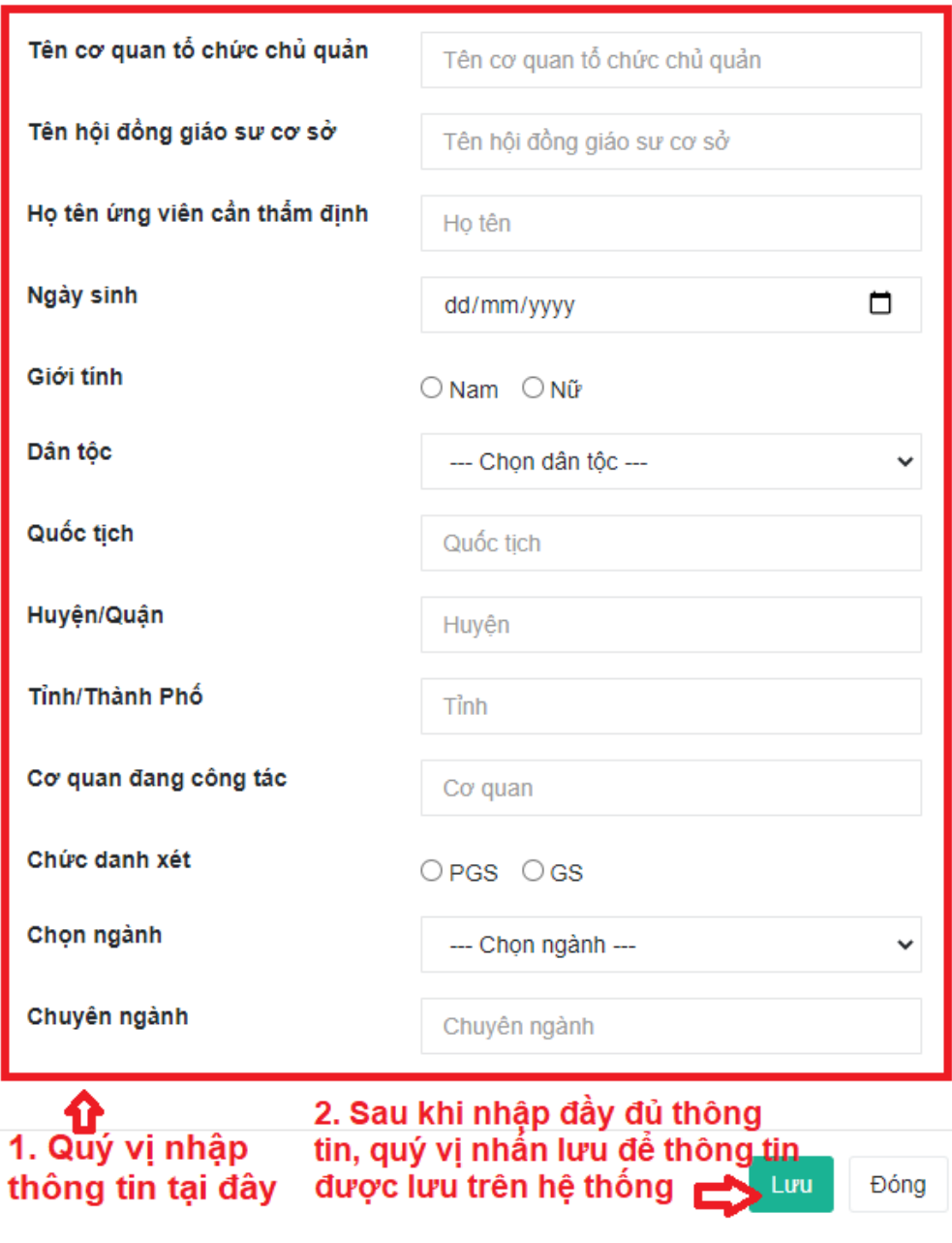

*Hình 5. Giao diện thêm bản trích ngang*

- Sau khi thêm bản trích ngang ta có giao diện như hình sau đây:

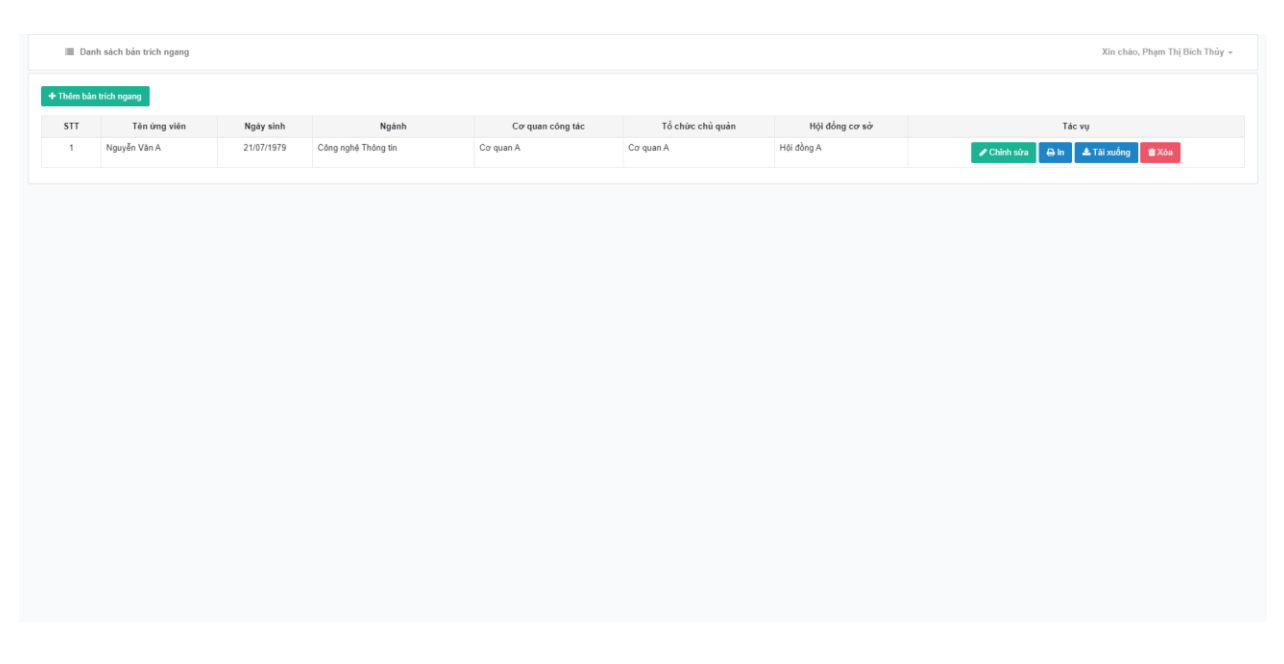

*Hình 6. Giao diện sau khi thêm bản trích ngang*

- Sau khi thêm bản trích ngang, quý vị nhấn vào nút chỉnh sửa để thêm các thông tin cho mẫu số 08. Quý vị thêm thông tin theo các bước sau:
	- o Bước 1: Nhấn vào nút **Chinh sửa** để thêm thông tin
	- o Bước 2: Nhập thông tin vào các ô tương ứng
	- Lưu o Bước 3: Sau khi đã nhập đầy đủ thông tin, quý vị vui lòng nhấn để dữ liệu quý vị đã kê khai được lưu trên hệ thống.

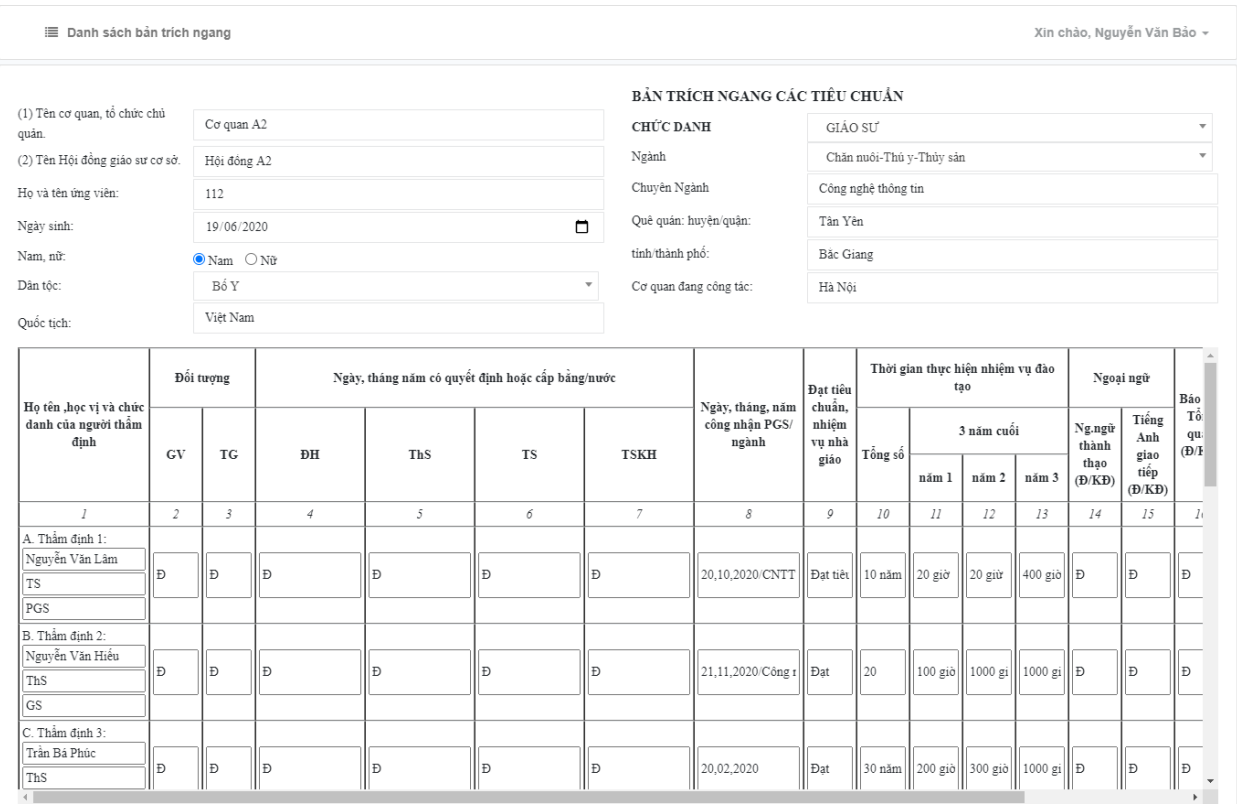

*Hình 7. Giao diện thêm thông tin cho mẫu số 08*

- Sau khi nhấn nút lưu, quý vị có thể thực hiện in, tải về mẫu số 08
	- o Nhấn nút <sup>tại xuống</sup> để tải bản word của mẫu số 08
	- o Nhấn nút <sup> $\leftarrow$  Quay lại để quay lại danh sách bản trích ngang</sup>